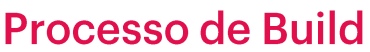

Introdução

**GeneXus** 

Quando queremos executar uma KB pressionamos F5, mas não paramos para analisar o que acontece quando o fazemos e quais etapas são realizadas até vermos nossa aplicação executando.

A seguir, veremos uma breve introdução a este processo prévio à execução, chamado de processo de Build.

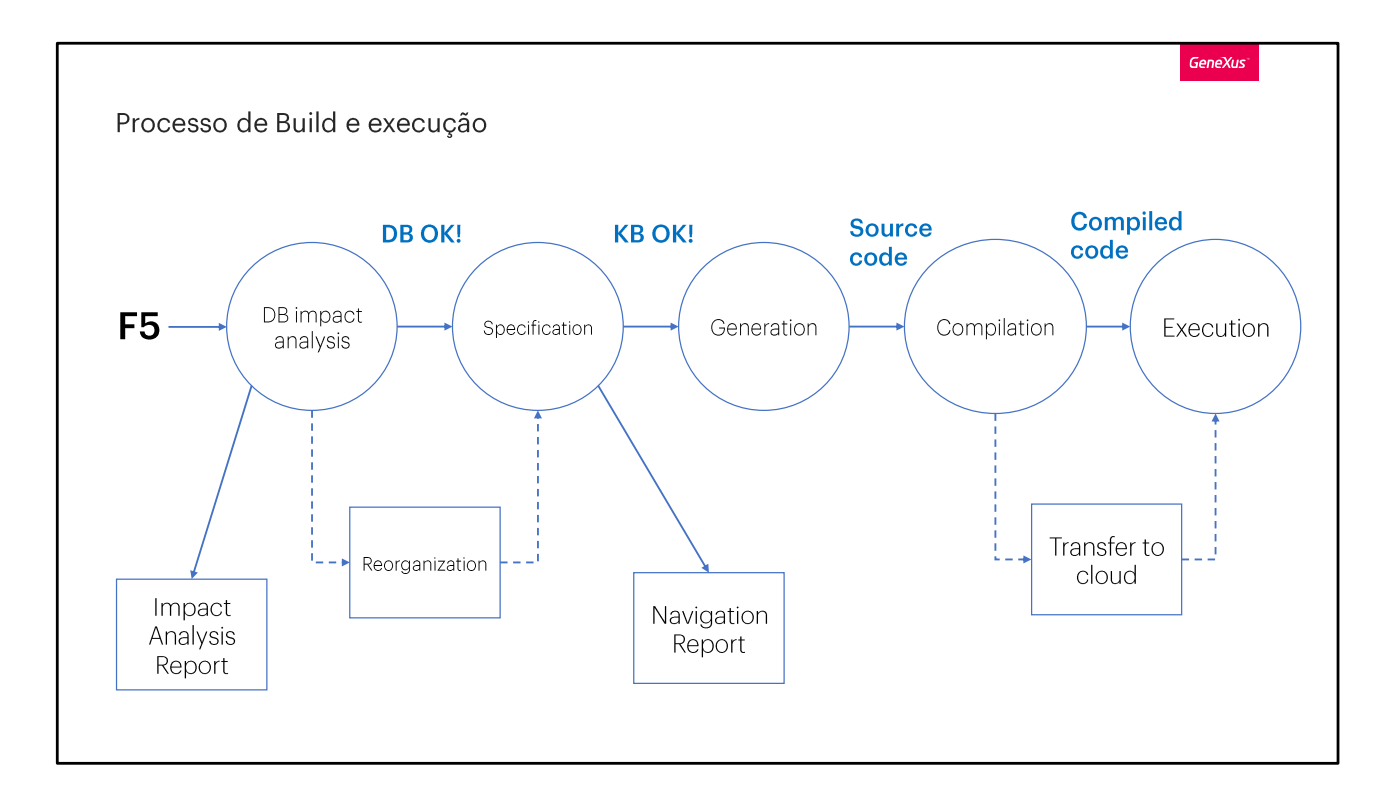

Quando damos F5, a primeira coisa que GeneXus faz é realizar uma análise de impacto da base de dados, ou seja, ver se é necessário fazer mudanças em sua estrutura para refletir as mudanças que fizemos no modelo de nossa aplicação.

Em caso de necessidade de adequar a base de dados, é apresentado um Relatório de Análise de Impacto, onde são apresentadas as alterações que deverão ser feitas, detalhando também a(s) instrução (ões) SQL que seriam executadas no caso de que se confirme a reorganização.

Caso o usuário aceite as alterações, é criado e executado um programa para realizá-las, na estrutura, relacionamentos, tabelas, índices e demais componentes da base de dados.

Após a análise de impacto, segue-se a etapa de Especificação, na qual GeneXus realiza uma verificação da sintaxe e da lógica dos objetos da KB, atualizando módulos, instâncias dos patterns e importando recursos se for necessário.

Ao finalizar a etapa, GeneXus cria um Relatório de Navegação (Navigation View), que é muito útil para ver se houve algum erro na especificação e também para ver a navegação de fórmulas e tabelas, determinação de

tabelas base, filtros, ordens e outros elementos.

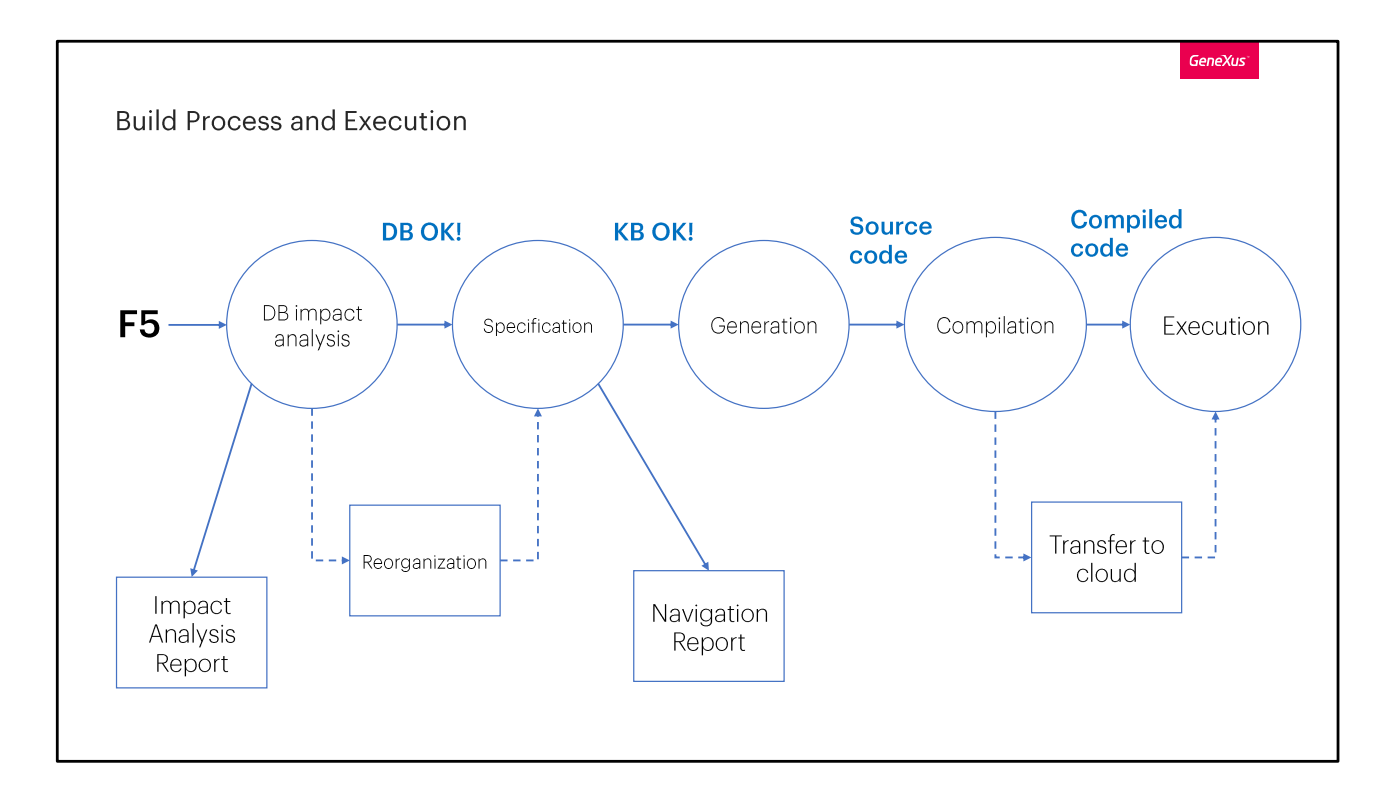

Após a etapa de Especificação ser concluída com sucesso e a KB foi corretamente validada, inicia-se a geração do código-fonte na linguagem escolhido para a aplicação.

Uma vez gerado, é realizada a Compilação do código-fonte. Se estiver prototipando na nuvem de GeneXus, após a compilação a aplicação é transferida para a nuvem para ser executada ali. Nesse ponto, termina o processo de build e se inicia então a etapa de execução da aplicação.

Em seguida, são realizadas as etapas necessárias para que a aplicação seja executada e, se executa no navegador no caso de uma aplicação web, ou no dispositivo móvel (ou emulador), no caso de uma aplicação mobile.

Todas as etapas que são realizadas no processo de build são reportadas na janela de Output, com o resultado de cada operação e os relatórios de warnings ou erros, se houverem.

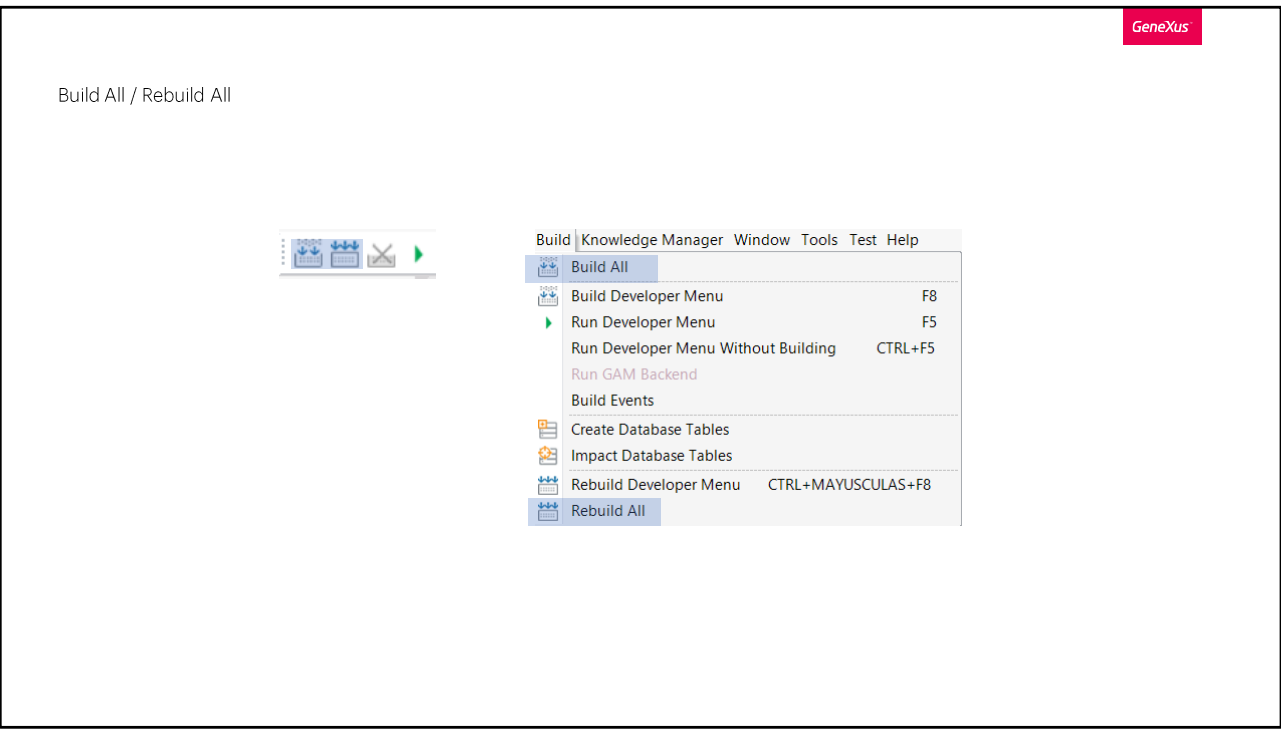

Como vimos antes, a operação de F5 realiza o build e executa a aplicação, mas em alguns casos, nos interessa que seja feito o processo de build para ver se está tudo correto, sem querer executar a aplicação. Uma opção é Build All, que acessamos a partir do menu Build ou com o botão da barra de ferramentas.

Quando executamos Build All, é realizado tudo o que é necessário para executar o processo de build, como salvar os objetos que não foram salvos, é reorganizada a base de dados se necessário, se especifica, gera e compila a aplicação.

A opção Rebuild All, não faz apenas o que é necessário, mas força todo o processo de build, executando as etapas antes mencionadas para todos os objetos da KB. Isto geralmente requer mais tempo do que Build All e é realizado quando queremos forçar que tudo seja especificado, gerado e compilado do zero.

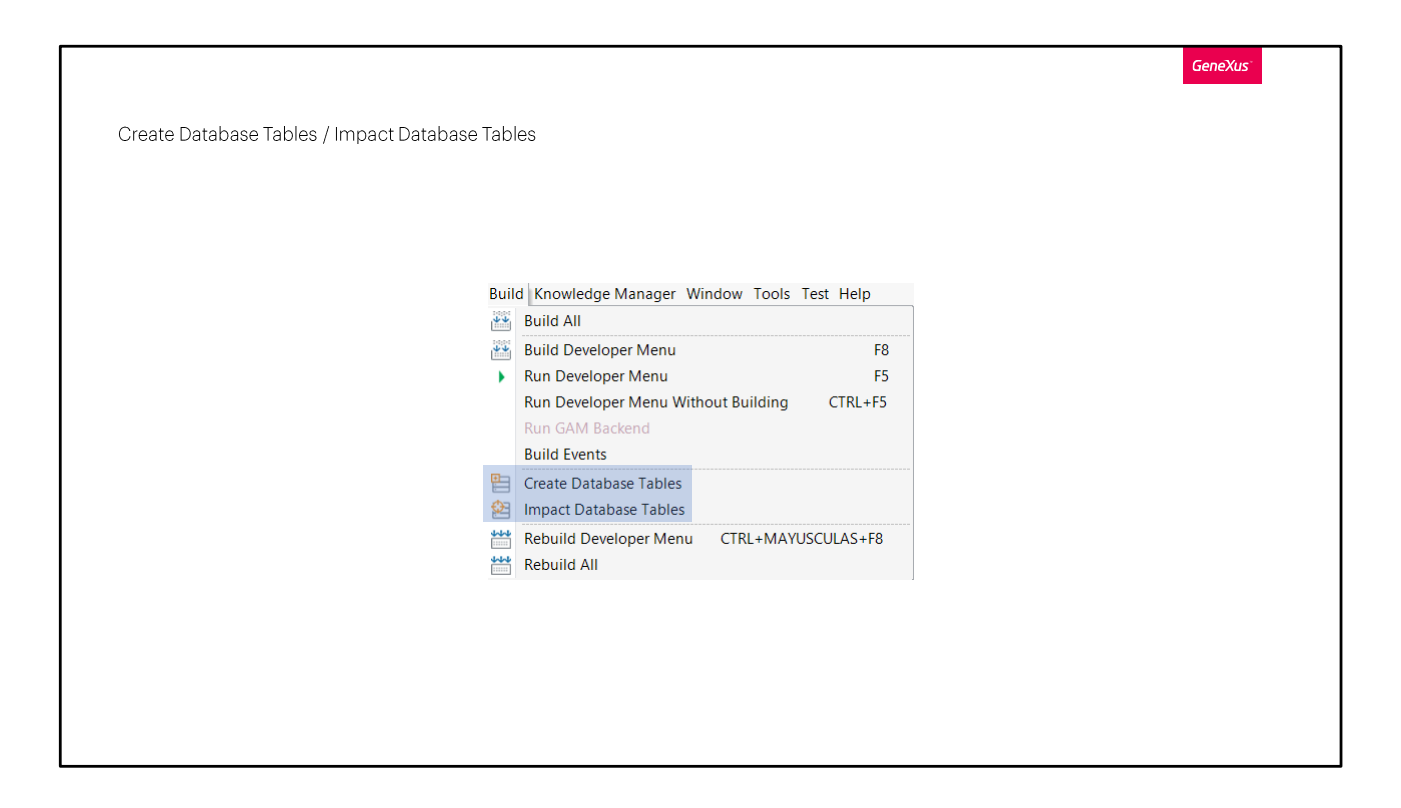

Quando queremos realizar uma análise de impacto da base de dados sob demanda, temos disponível a opção Impact Database Tables no menu Build.

Se há alguma alteração a ser feita na base de dados, será exibido o relatório de análise de impacto e nos dará a oportunidade de executar as alterações.

Se não há nada para atualizar na base de dados, veremos o resultado da operação apenas na janela de Output.

Se por algum motivo nos interessa que sejam apagadas e recriadas todas as tabelas da base de dados, temos a opção Create Database Tables. Isto criará toda a estrutura da base de dados a partir do nosso modelo e, obviamente, serão perdidos todos os dados salvos nas tabelas.

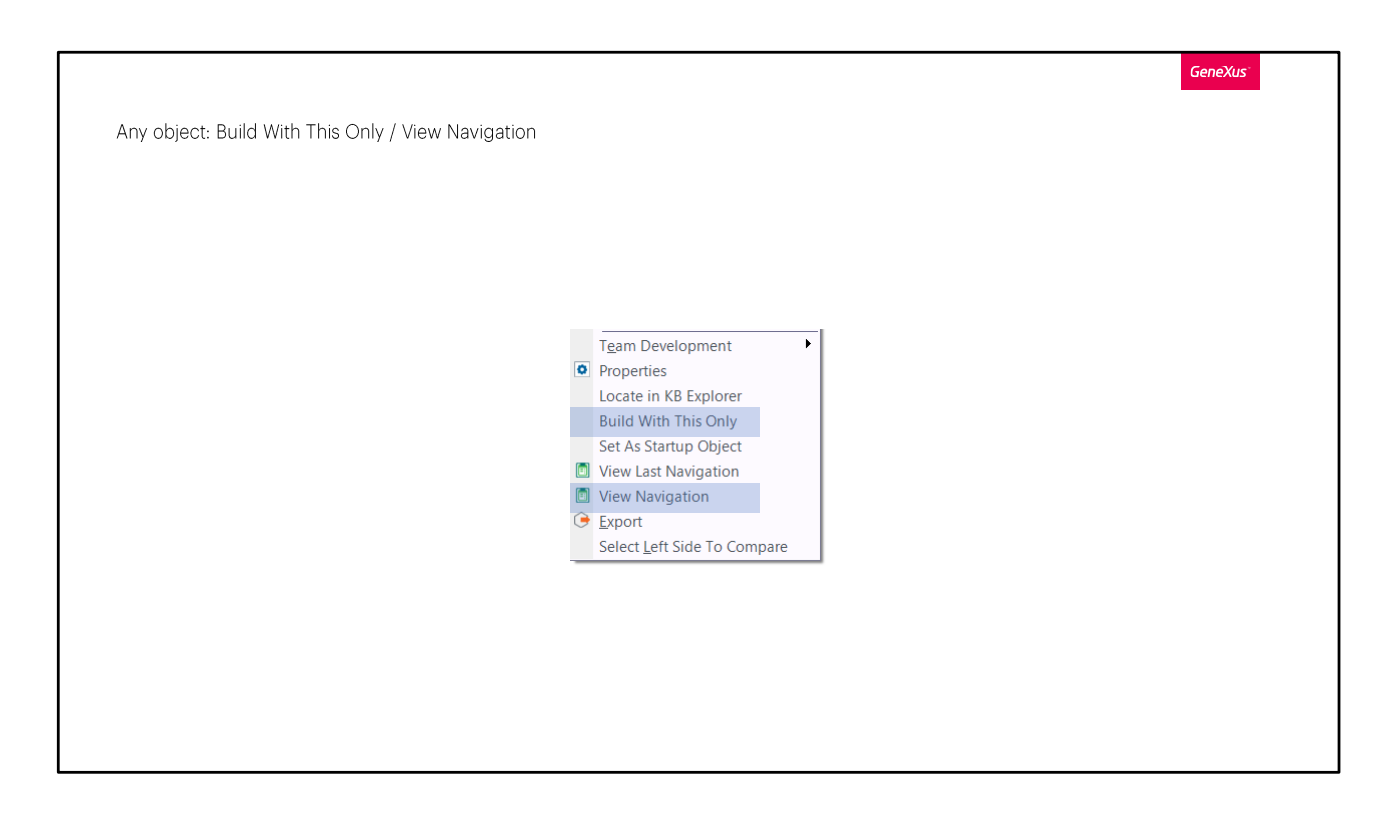

Quando não queremos que o processo de build seja executado para toda a KB, mas queremos que seja realizado apenas para um objeto, podemos clicar com o botão direito sobre ele e selecionar Build With This Only. Isto irá especificar, gerar, compilar e eventualmente transferir para a nuvem se estivermos prototipando lá, apenas o objeto de nosso interesse, seja este um objeto main ou não, e teremos a informação do resultado na janela de Output. Se houver um erro, é aberto o relatório de navegação onde é exibido.

Quando queremos que seja especificado apenas um objeto, sem continuar com as outras etapas de build, podemos selecionar a opção View Navigation, que executará apenas a etapa de especificação e depois abrirá o relatório de navegação.

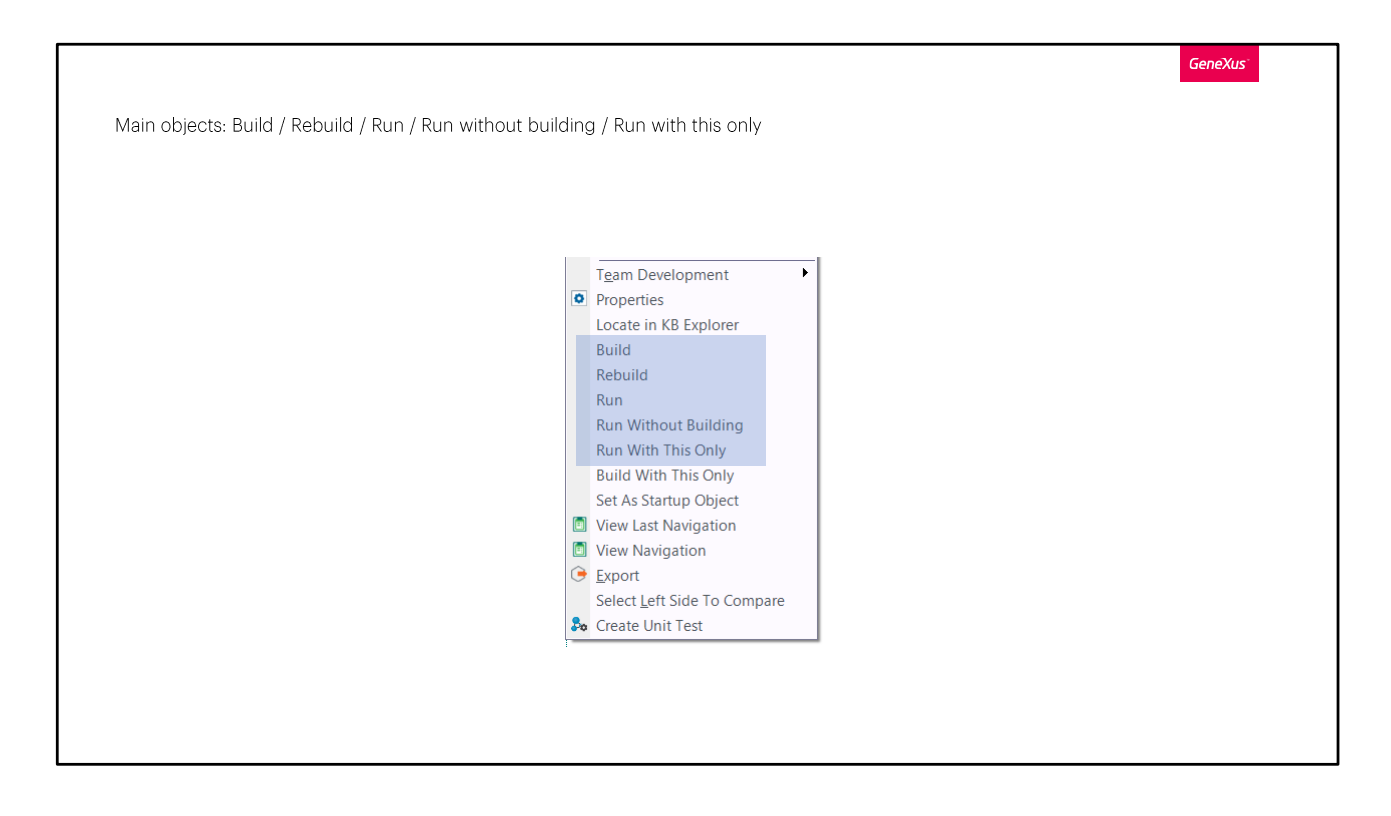

Quando para um objeto definimos a propriedade Main Object como True, temos outras opções disponíveis para executar nele. Se clicamos com o botão direito do mouse sobre o objeto, vemos que podemos realizar as operações de Build, Rebuild, Run, Run Without Building, Run With This Only, além das que já vimos antes.

A opcão Run With This Only é utilizada para fazer o build e executar apenas do objeto main selecionado, ignorando as alterações em qualquer outro objeto. A opção Run Without Building executa o objeto como foi construído da última vez, sem executar o processo de build.

Quando escolhemos Build, Rebuild ou Run, não apenas será realizado o processo de build do objeto main selecionado, mas também de todos os objetos que fazem parte da árvore de invocações, a partir desse main. A opção Build realizará apenas as operações que sejam necessárias para esses objetos, o Rebuild forçará o processo de build para todos eles e o Run executa o Build primeiro e depois executa o objeto main.

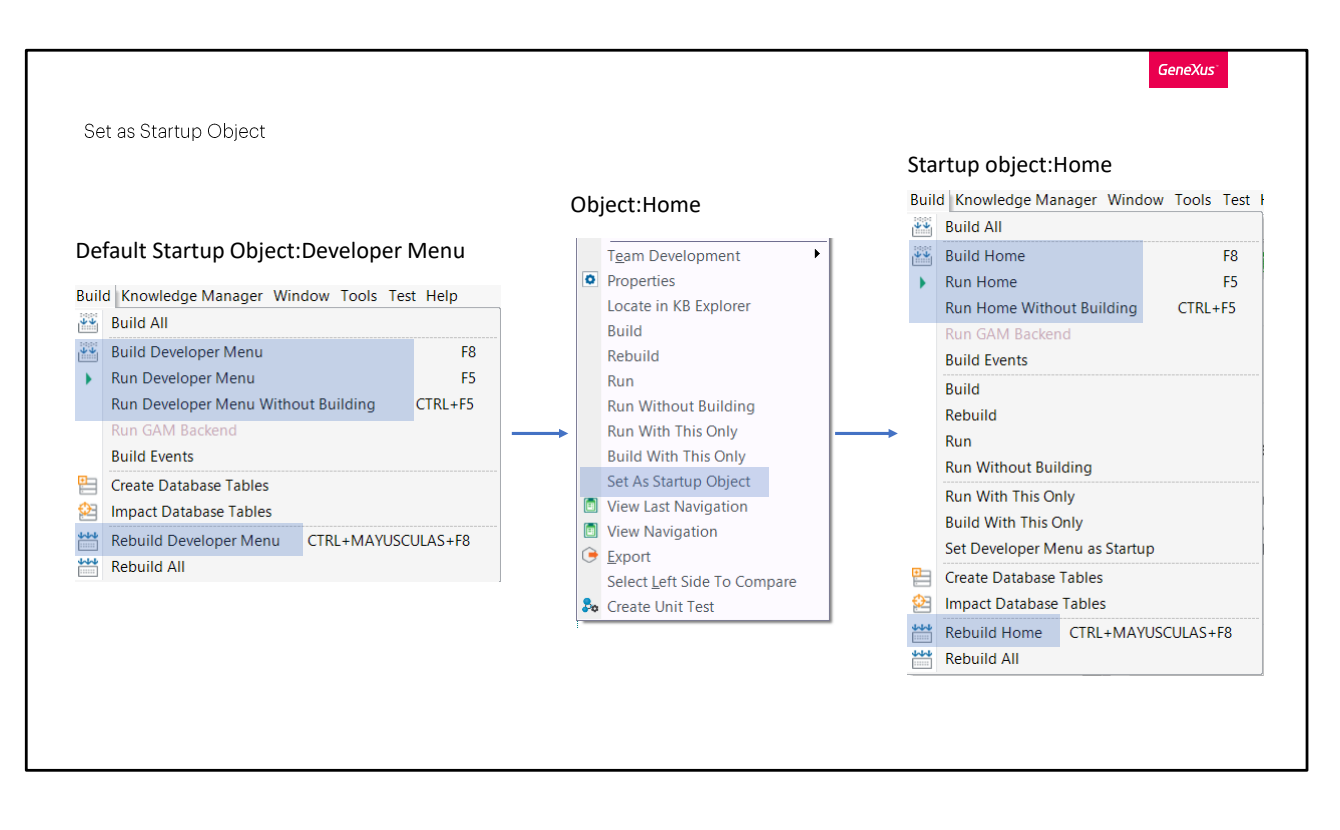

Quando pressionamos F5, GeneXus nos mostra o Developer Menu, que inclui os links para os objetos que podemos executar. Este menu é ideal na etapa de desenvolvimento, mas certamente não queremos que apareça ao executar o sistema finalizado, mas preferimos que outro objeto seja executado.

Este objeto que queremos que seja executado primeiro ao iniciar a aplicação é chamado de objeto de Startup. Se vamos ao menu de Build, vemos que todas as operações se referem ao Developer Menu, já que este é o objeto de startup por padrão.

Para que ao pressionar F5 seja executado outro objeto, temos que configurá-lo como Startup Object e fazemos isso clicando com o botão direito do mouse sobre o referido objeto e selecionando a opção correspondente.

A partir desse momento, veremos que as opções do menu Build mudam e, em vez das operações de build e run serem realizadas sobre o Developer Menu, passam a ser realizadas sobre o objeto que definimos como startup.

Se, por algum motivo, queremos que o Developer Menu volte a ser o

objeto de startup, na versão Trial vamos ao menu de Build e escolhemos Set Developer Menu as Startup. Se estamos executando a versão full, fazemos isso na propriedade do Environment, como veremos mais adiante.

Se quer saber mais sobre o processo de Build, pode consultar o link mostrado na tela.

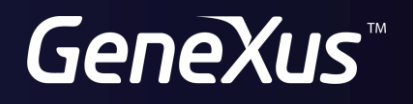

training.genexus.com<br>wiki.genexus.com